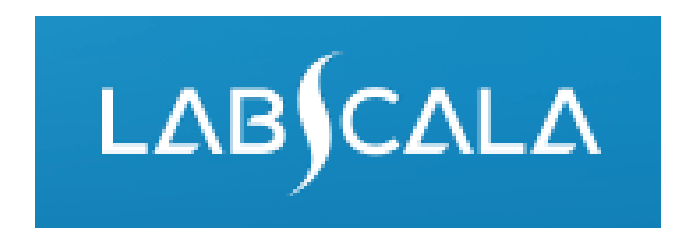

### How to fill in results *Helicobacter pylori*, antibodies

# Quick guide for result reporting

- 1. Start from LabScala home page by choosing My Schemes –> Fill results -> choose correct round.
- 2. Add Specific Contact, choose Next.
- 3. Read Instructions, choose Next.
- 4. Update Sample registration, choose Save & next
- 5. Reporting results:
	- Qualitative methods: Choose measurement date, test, test result and clinical interpretation.
	- Quantitative methods: Choose measurement date, choose or add device, fill in numerical result ja interpretation. Finally choose clinical interpretation for the specimen.
- 6. Save your results as Save as final. Move to next specimen by choosing Next.
- 7. Validate your results and if needed, update them, finally choose Accept and send results.

### Result reporting

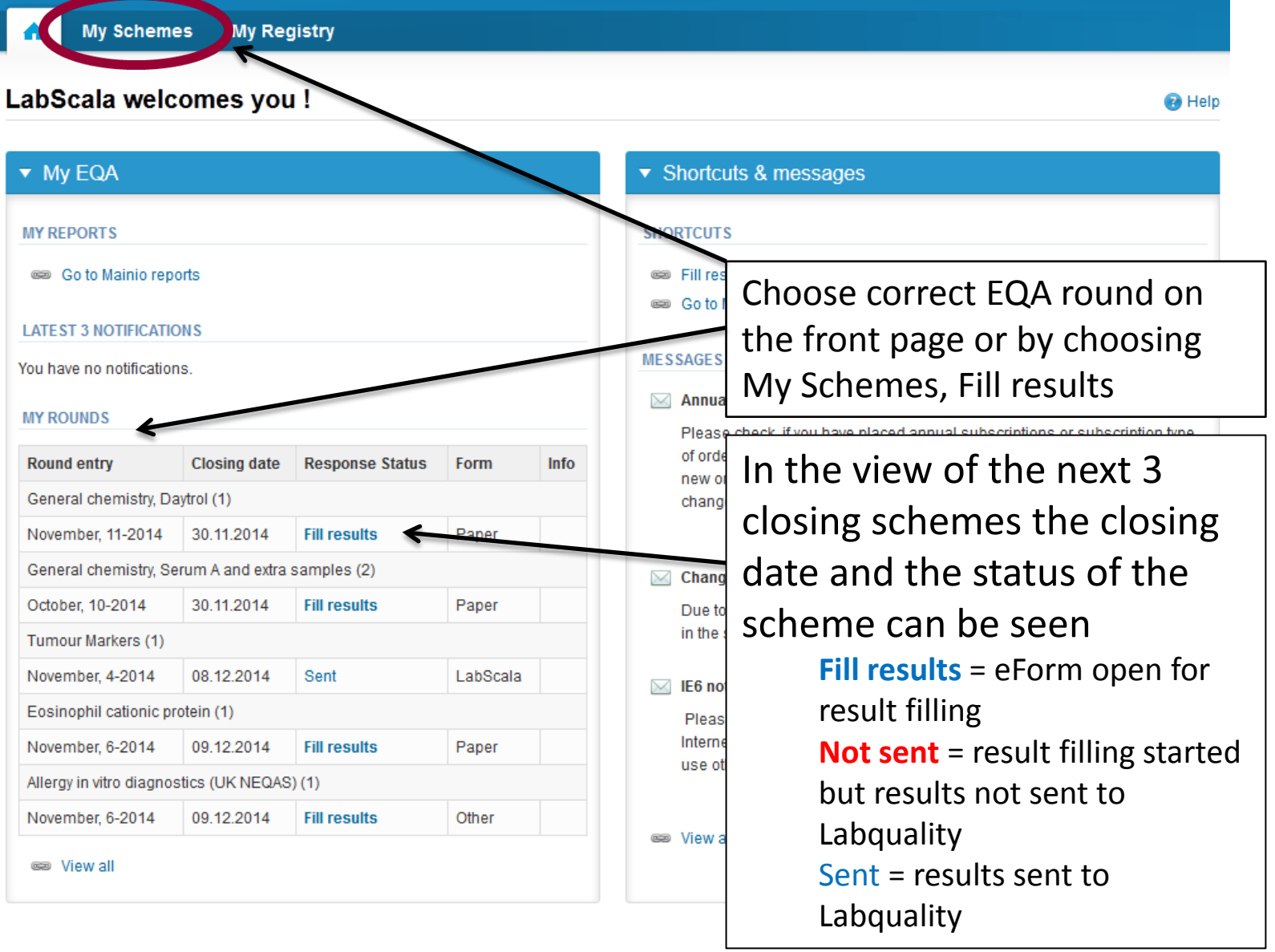

### Request

- After opening the scheme the request page is opened with the following information
	- **Product**: Here it can be seen what and how much has been ordered (e.g. Hormones A (5) means 5 sets of samples ordered)
	- **Instructions:** Scheme spesific instructions can be read and printed
	- **Pre-analytics:** Sample arrival date, quantity received, sample storage conditions etc.
	- **Analytics:** analyte-specific results can be filled
	- **Postanalytics:** Validate results
	- **Exit:** Back to the front page
- Also the scheme specific contact information is filled here
	- The contact person receives reminders and important scheme-specific information
	- **At least one contact person needs to be named!**

#### **IT MINIVOID**

▶ Coordinator contact information

Request>>Instructions>>Pre-analytics>>Analytics>>Post-analytics>>Exit

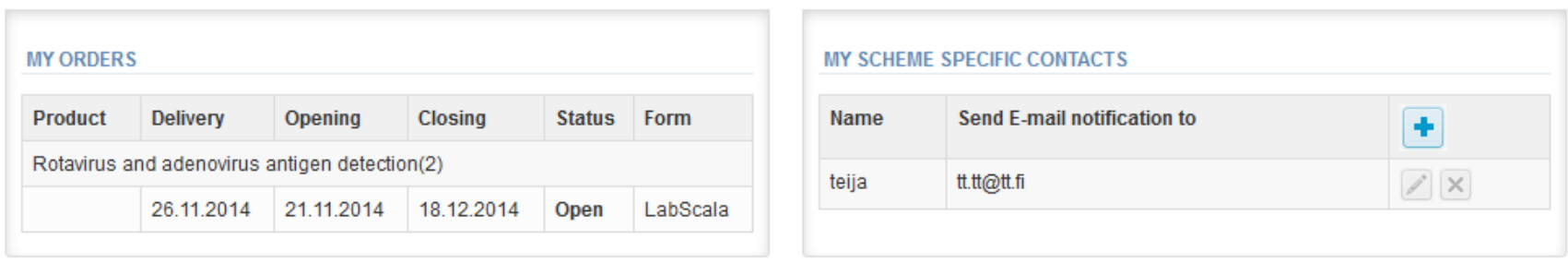

By pressing the "Next" button LabScala will automatically move you forward

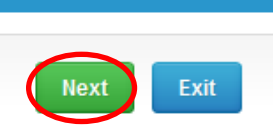

**THE EXIST** 

### Pre-analytics

- In Pre-analytics, the following is asked
	- **Sample arrival date**
	- **Quantity received:** How many sample sets were received
	- **Sample storage condition:** How have the samples been stored before analysis (refrigerator, room temperature, freezer, other)
	- **Sample preparation date:** If done, if not, can be left empty
- Comments can be saved if needed
- Move forward by selecting "Save & next"

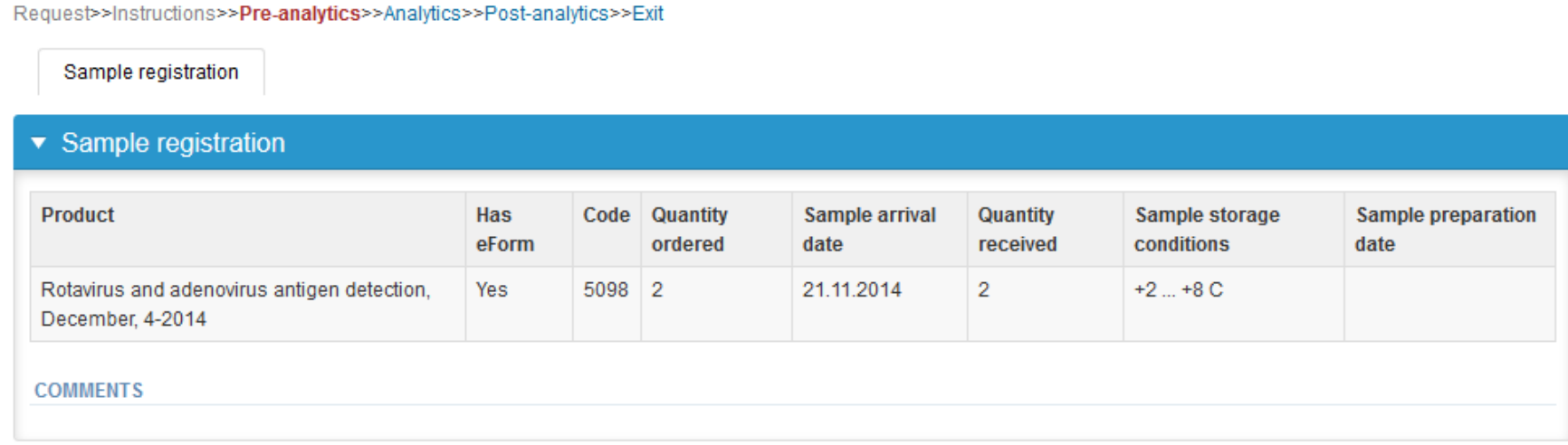

### Results – how to start

- In Analytics the analyte-specific results can be filled
- If you have ordered multiple sample sets, the sets can be seen on the top of this view
- If the scheme has multiple samples, the samples are listed on top of the result form (e.g. S001, S002 and S003)
- Result filling is started by selecting the measurement day

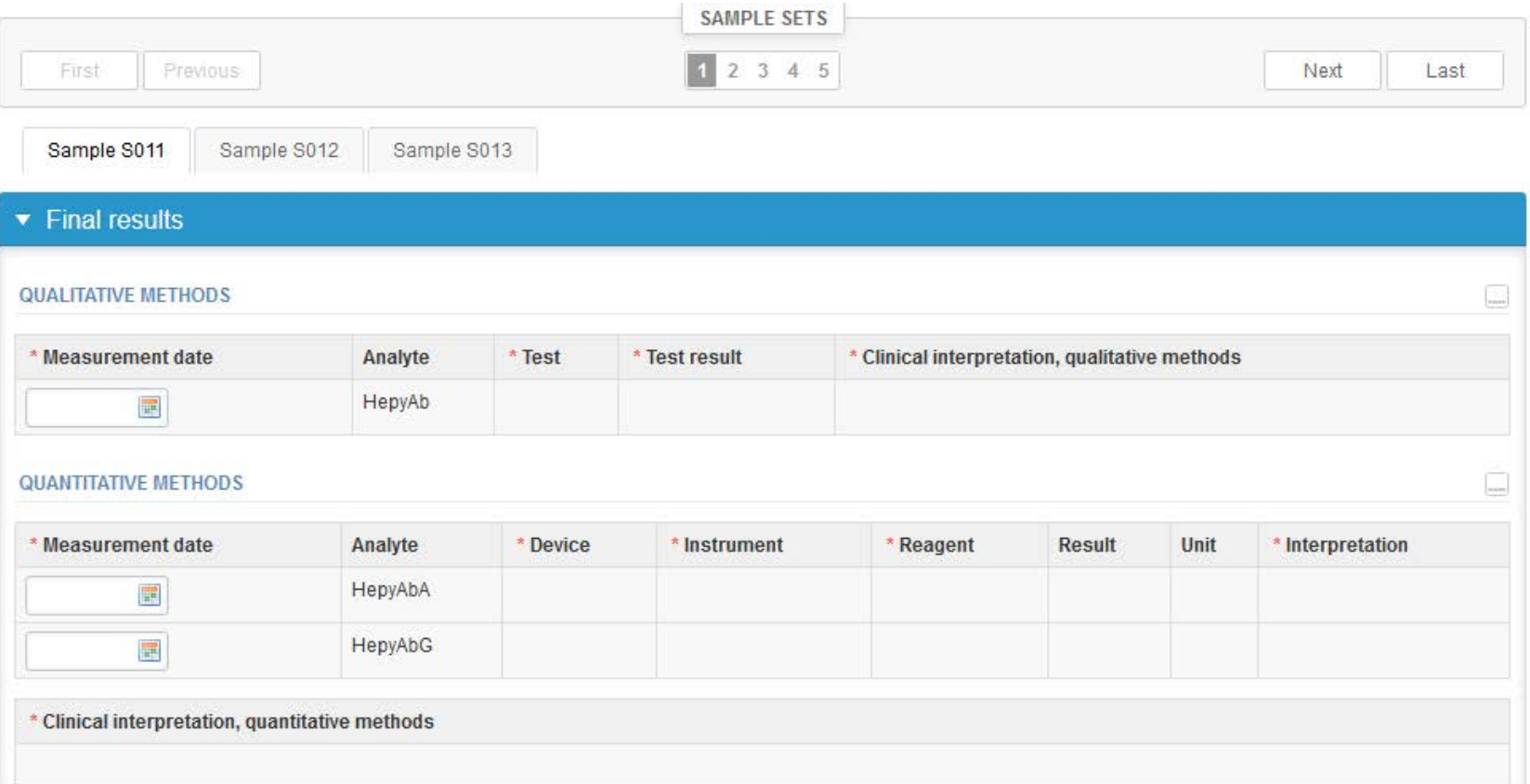

6

### Results – qualitative methods

- Choose the correct option from the "Test" drop-down list.
- Choose the test result you want to report and clinical interpretation.
- If you want to report additional results (by different method) from the same specimen, please select the **+** sign

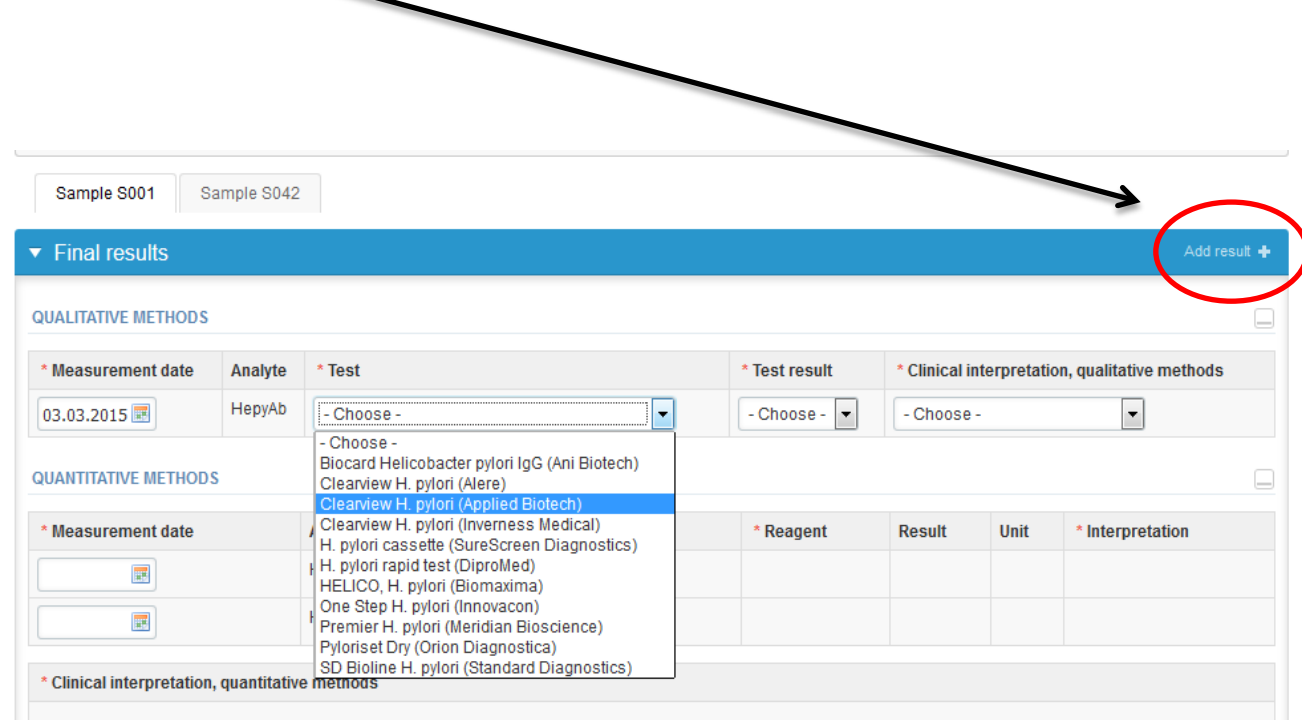

### Results – qualitative methods

- If you report only qualitative result, choose Save as final and continue to the next specimen by choose Next.
- Validate your reported results and send the results to Labquality (instructions on slide 13)

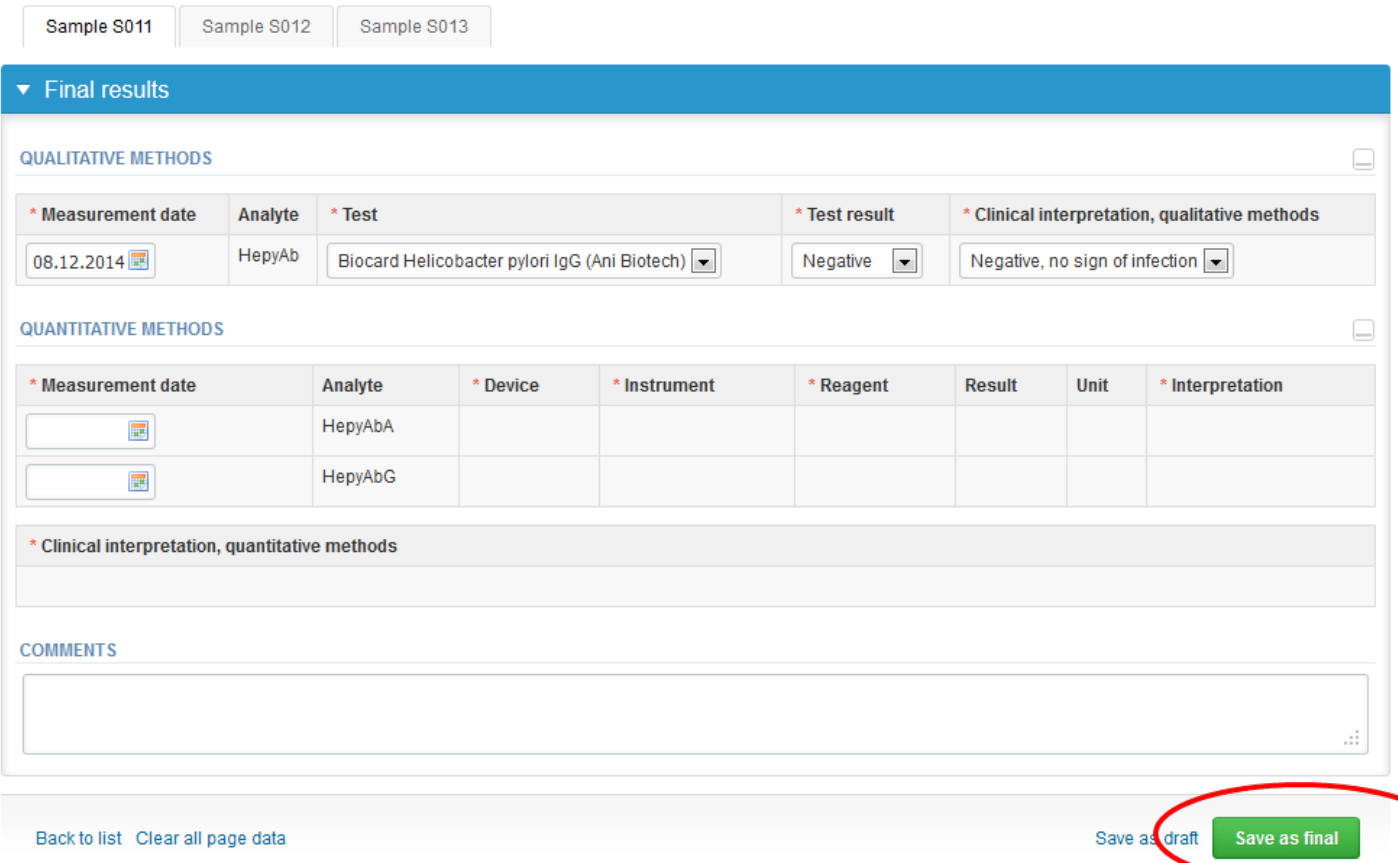

## Results – quantitative methods

- Analyte-specific results are filled by selecting a previously filled device from the dropdown list or by selecting "-Add device-"
	- Devices can be also added beforehand from My Registry – My devices
- See instructions for device management starting from slide 15.

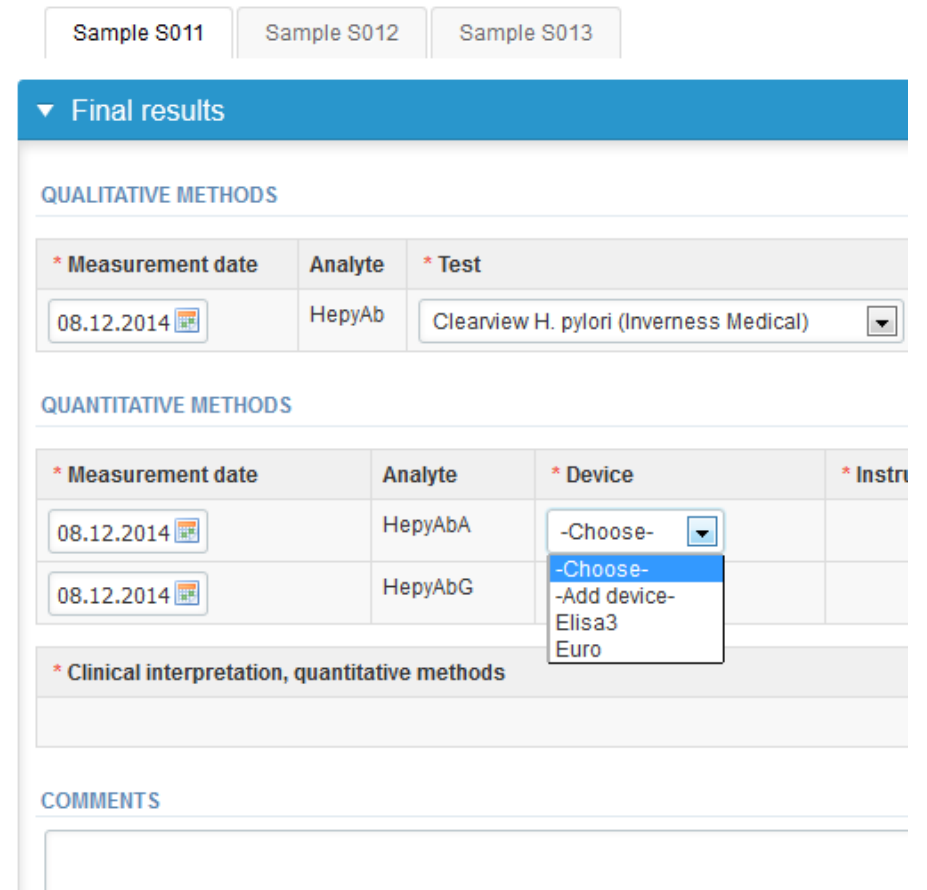

### Results – quantitative methods

- Choose a device from the drop-down list.
- Mark numerical result on the Result field (not mandatory).
- Choose suitable Interpretation form the drop-down list.

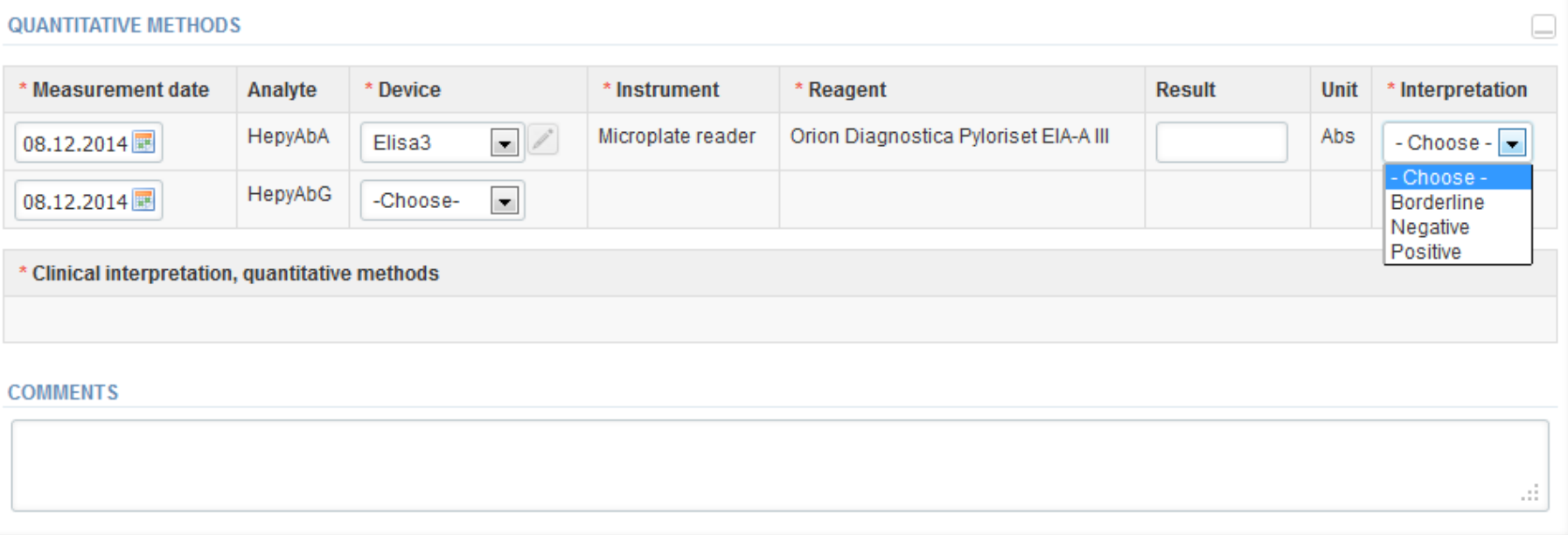

### Results – quantitative methods

- Choose next clinical interpretation (mandatory) and save your results, Save as final.
- You are able to clear the page by choosing Clear all page data.

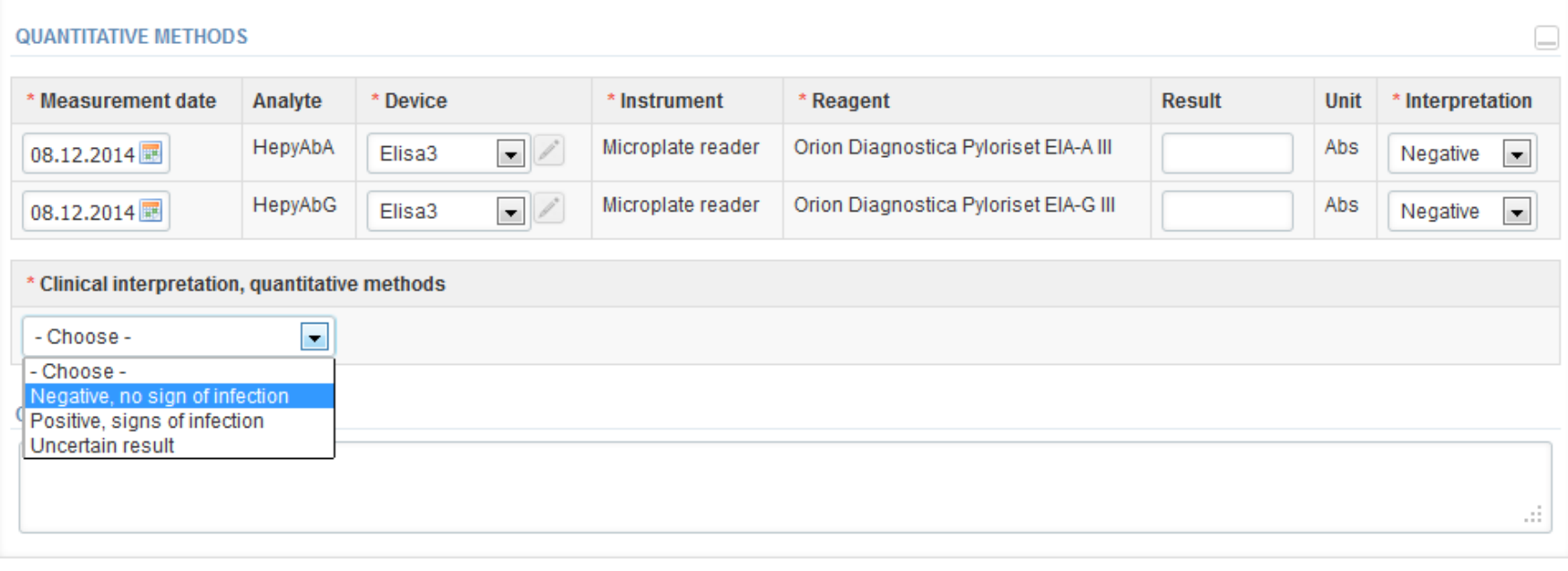

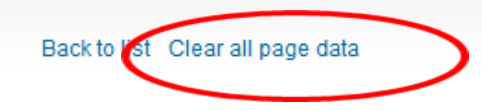

Save as draft Save as final

### Results

- When the results are saved you are able to edit them by choosing Edit data.
- Choose Next to move to the next specimen.

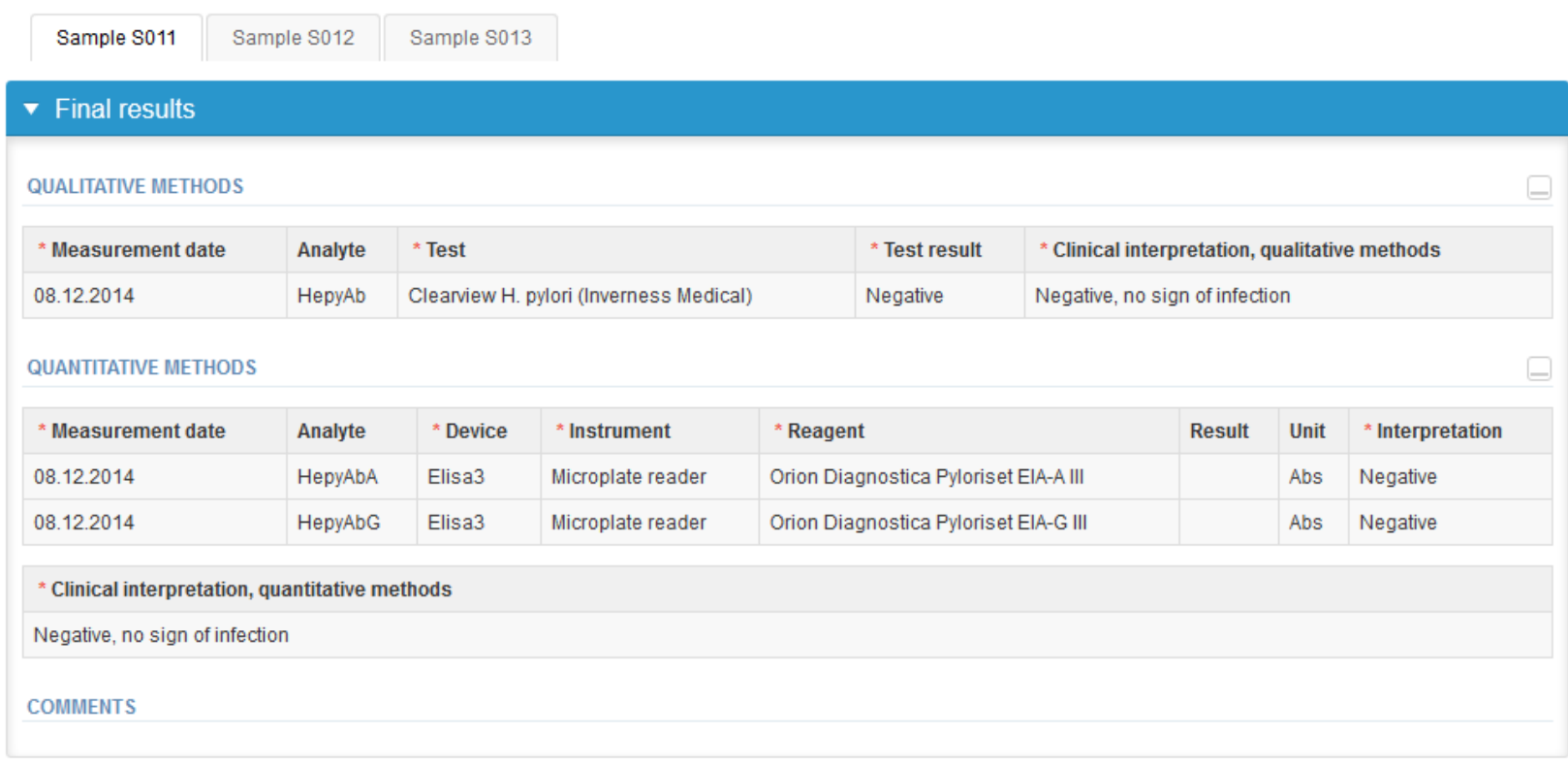

**Next** 

### Post-analytics

- Next the user is taken to the result validation
	- **Product:** What part of the process is being validated
	- **Sample set:** Which sample set is being validated
	- **Sample:** Which sample is being validated
	- **Errors:** If there are analyte-specific validation limit errors these are shown here
	- **Last saved:** The user who has saved the results
	- **Date:** Date of last saving
	- **Status:** Status of the results (Accepted, Draft, Error)

Request>>Instructions>>Pre-analytics>>Analytics>>Post-analytics>>Exit

Validate results

#### ▼ Validation results

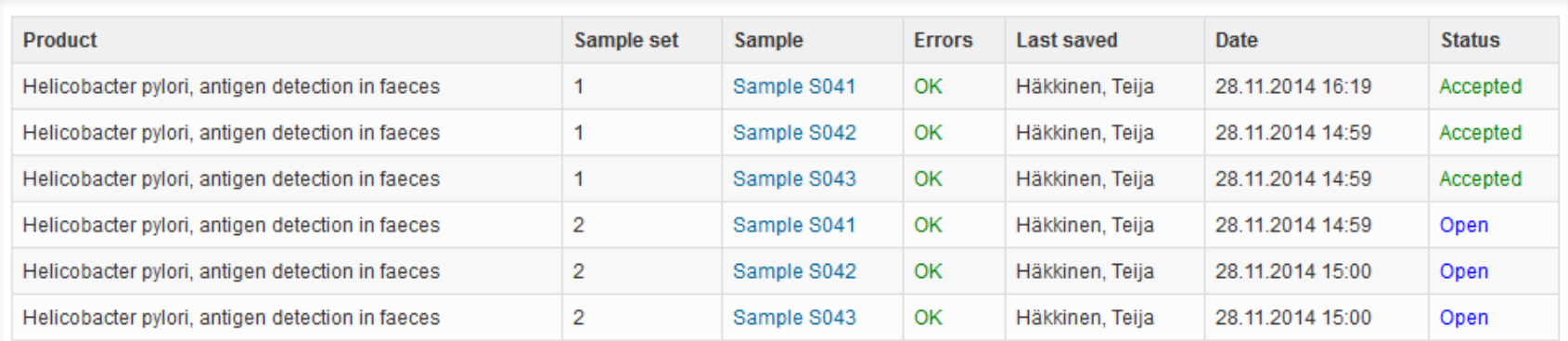

### Post-analytics

- The results can be edited by selecting the correct sample
- When all of the states are such that the results can be sent to Labquality, select "Accept and send results"
- If you wish not to send the results yet, select "Exit"
- The results can be edited as long as the round is open, even if "Accept and send results" has been selected

#### ▼ Validation results

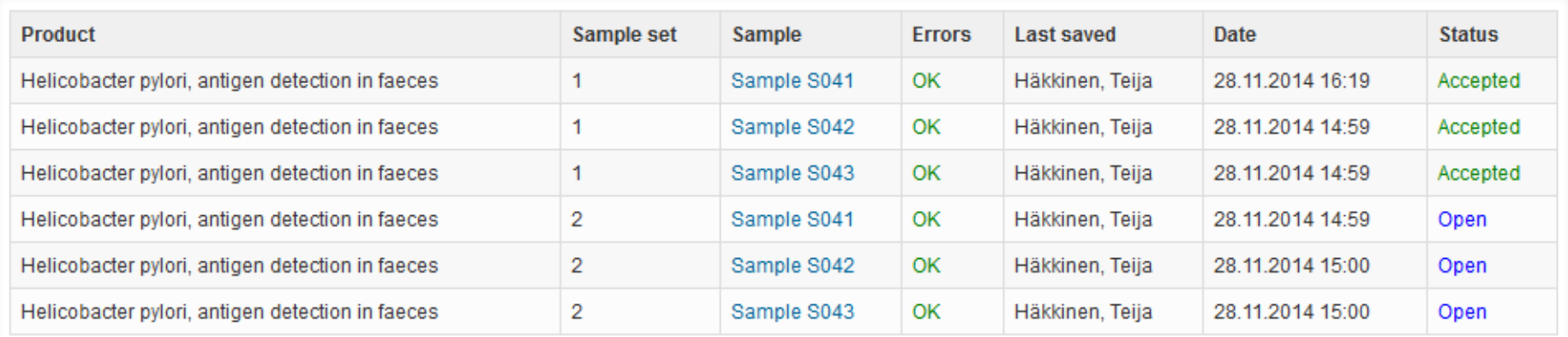

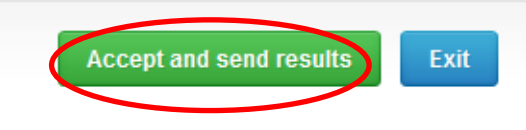

# Adding your own devices

- There are two ways to add devices in LabScala:
- 1) By selecting "-Add device-" in the "Final results" page
- 2) By choosing "My devices" under "My registry" in the top header you can fill in your device information even before a round is opened for result filling

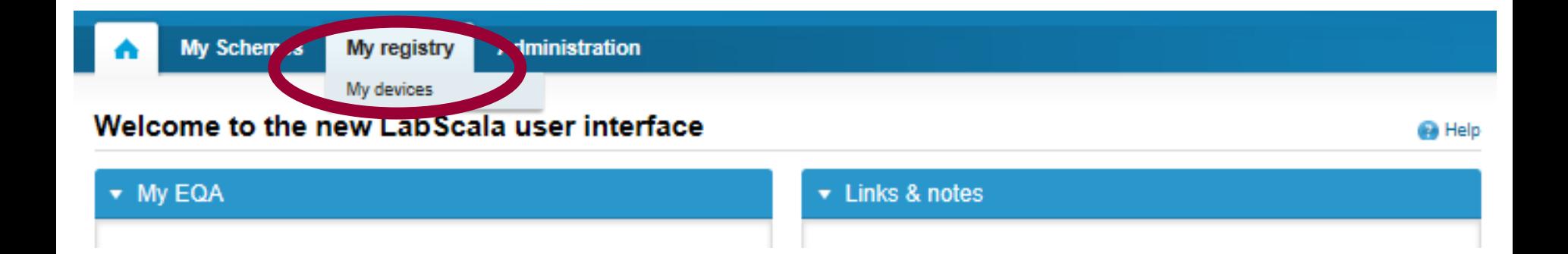

### Own devices

- Both choices takes you to your "Devices list" where you are able to see all your devices that you have saved in LabScala
- If you have saved no devices, the list is empty
- Adding devices is done by selecting "New device"

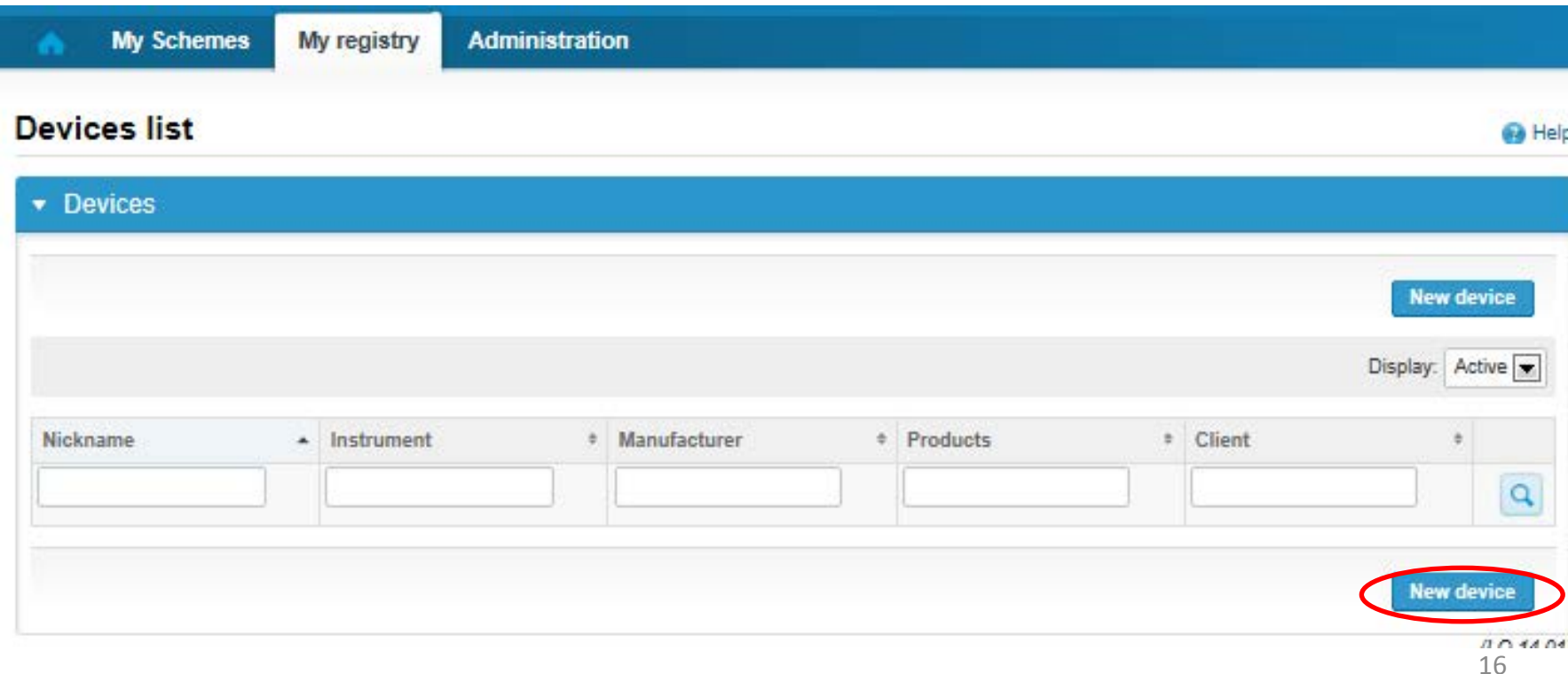

#### Add a new device

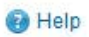

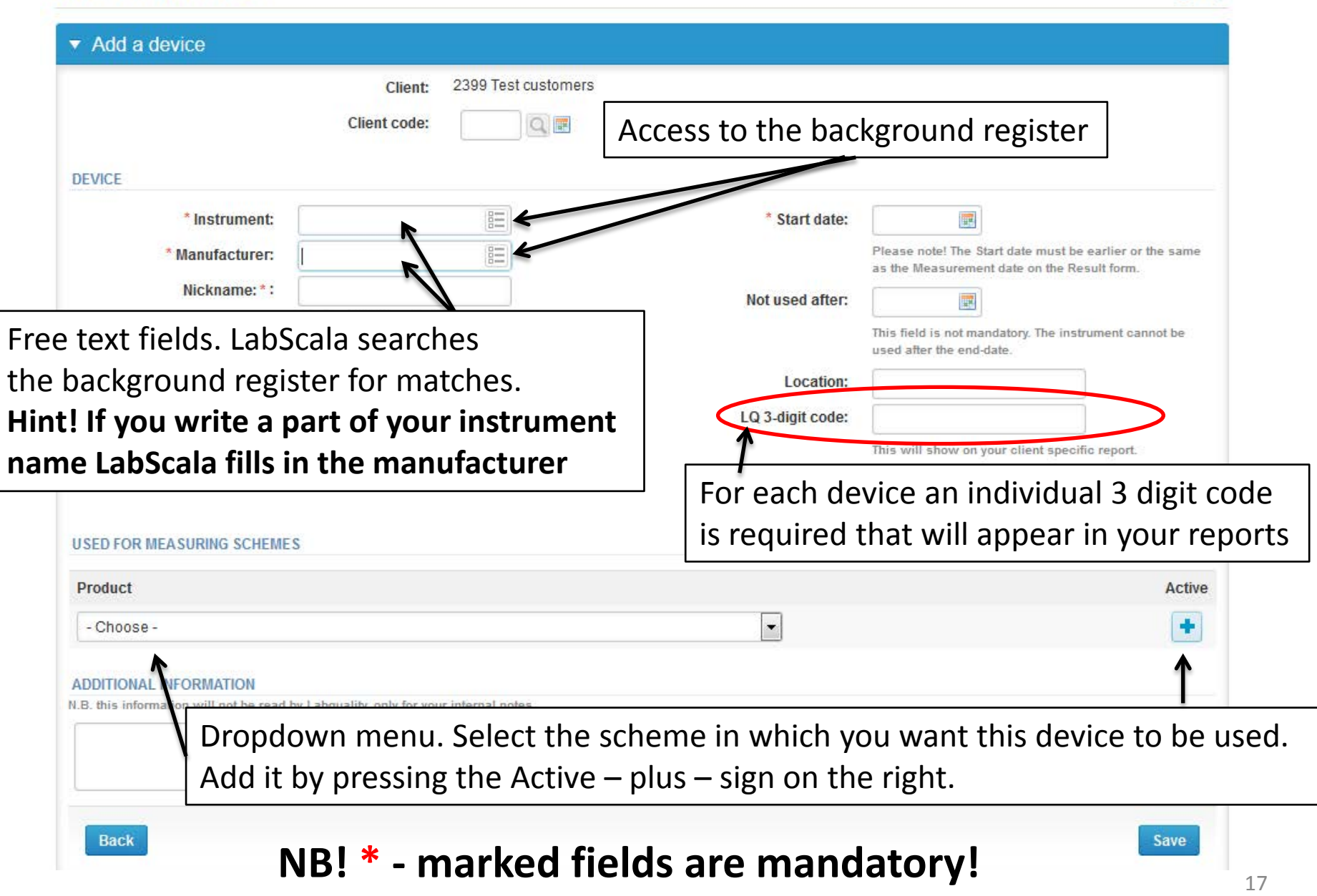

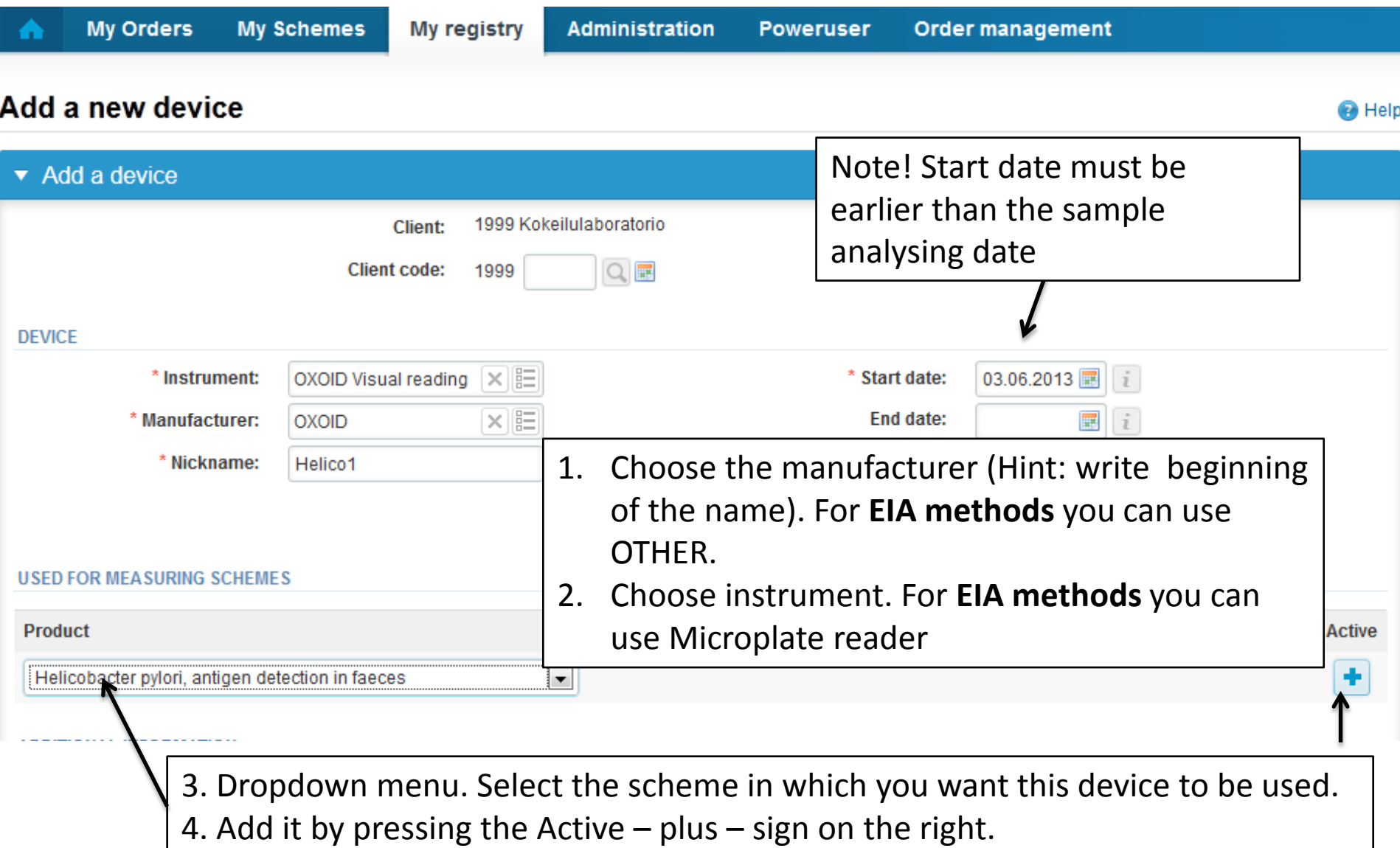

### **NB! \* - marked fields are mandatory!** <sup>18</sup>

## Adding reagent information

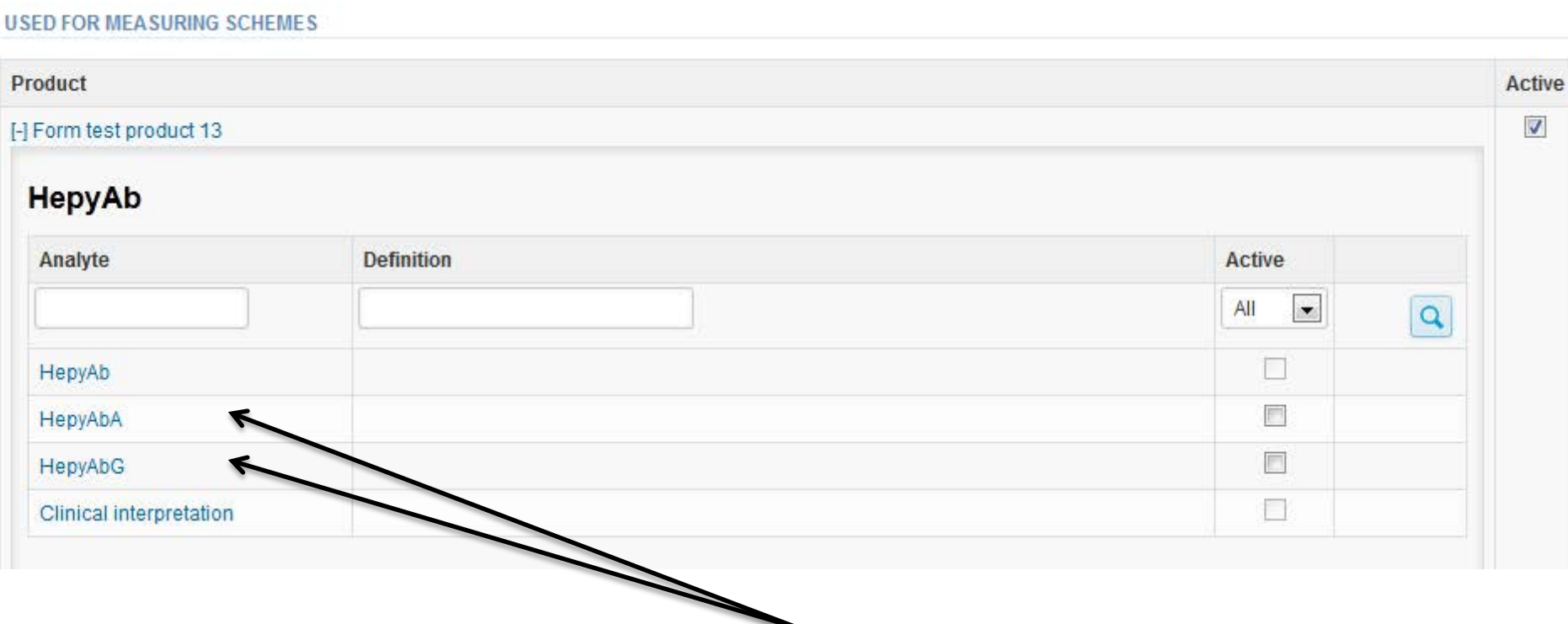

### **Add the analyte-specific reagent info by clicking the analyte HepyAbA and/or HepyAbG**

# Adding reagent information

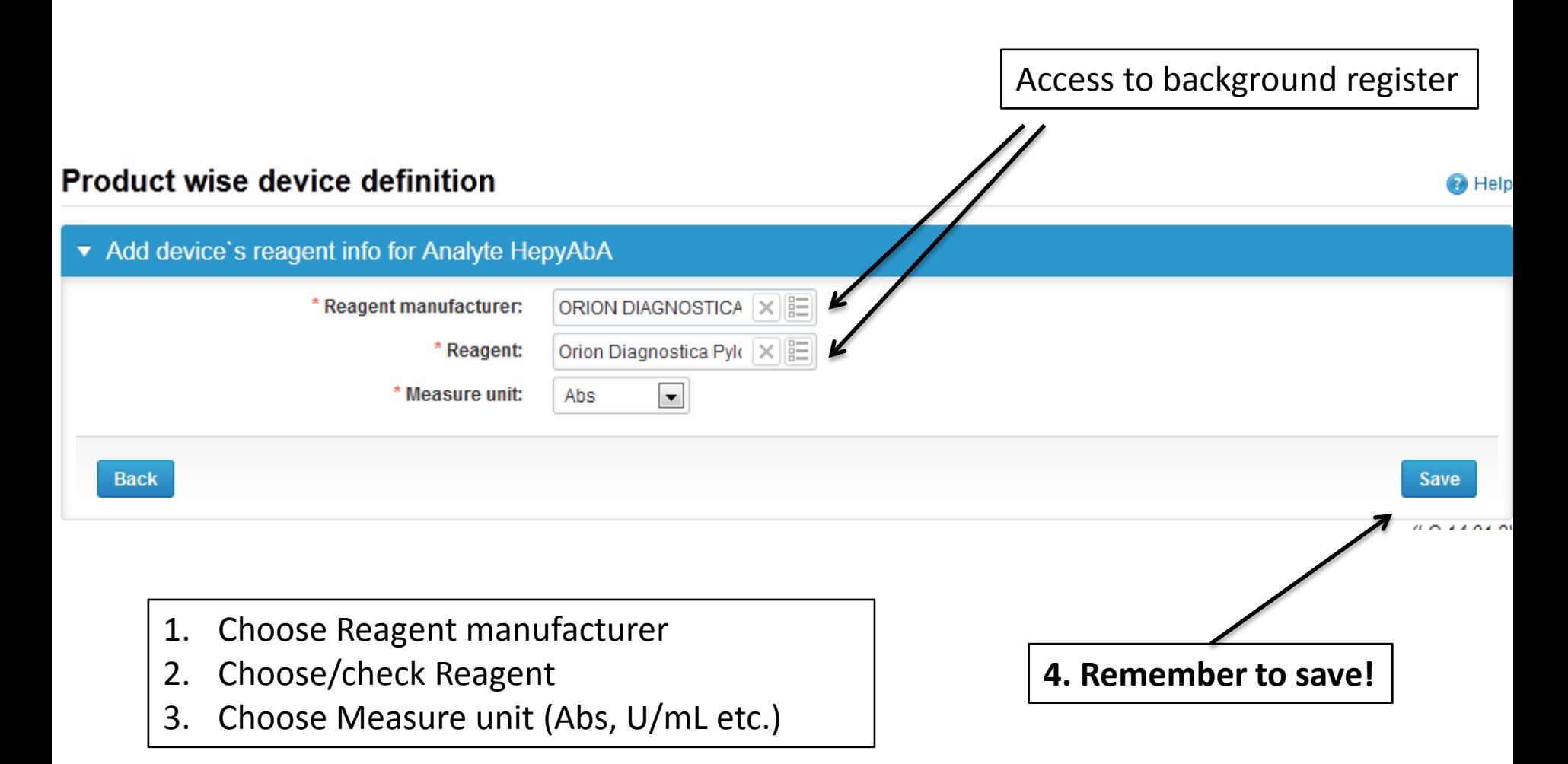

### Saving device information

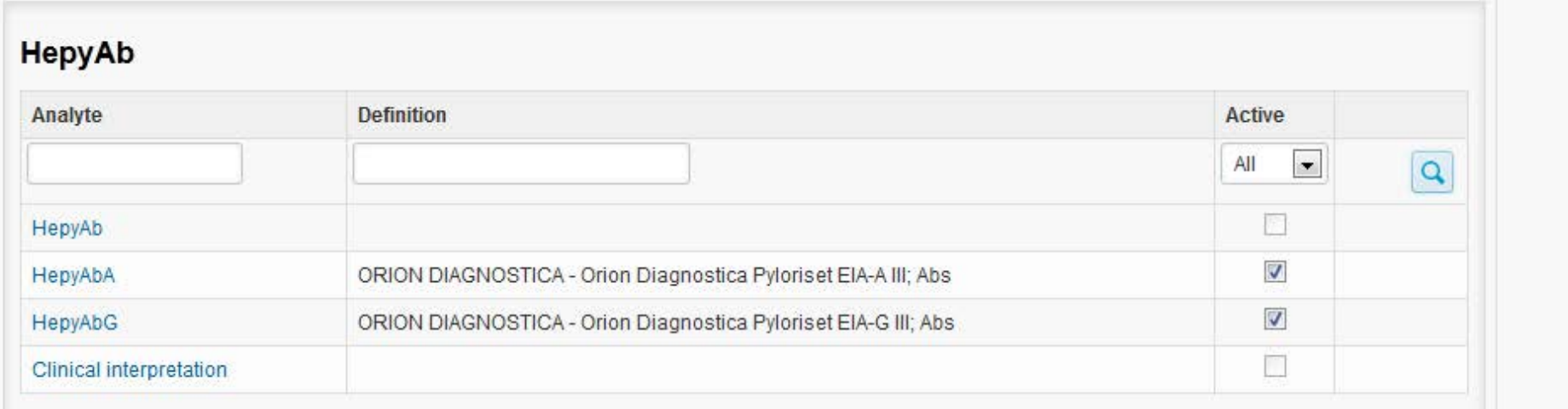

#### **ADDITIONAL INFORMATION**

**Back** 

N.B. this information will not be read by Labquality, only for your internal notes

### **After adding the reagent information, remember to save!**

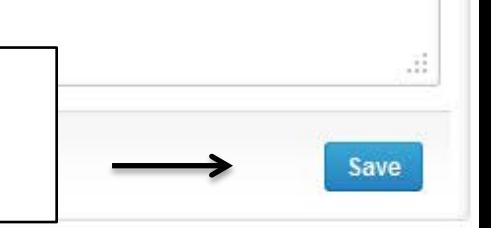

### Own devices

- If you have used the same device already on other schemes, just add new scheme and analytes for that device from the dropdown list.
- Open device from the edit button on the right (pencil)
- Choose right scheme from the drop down menu and click + button.

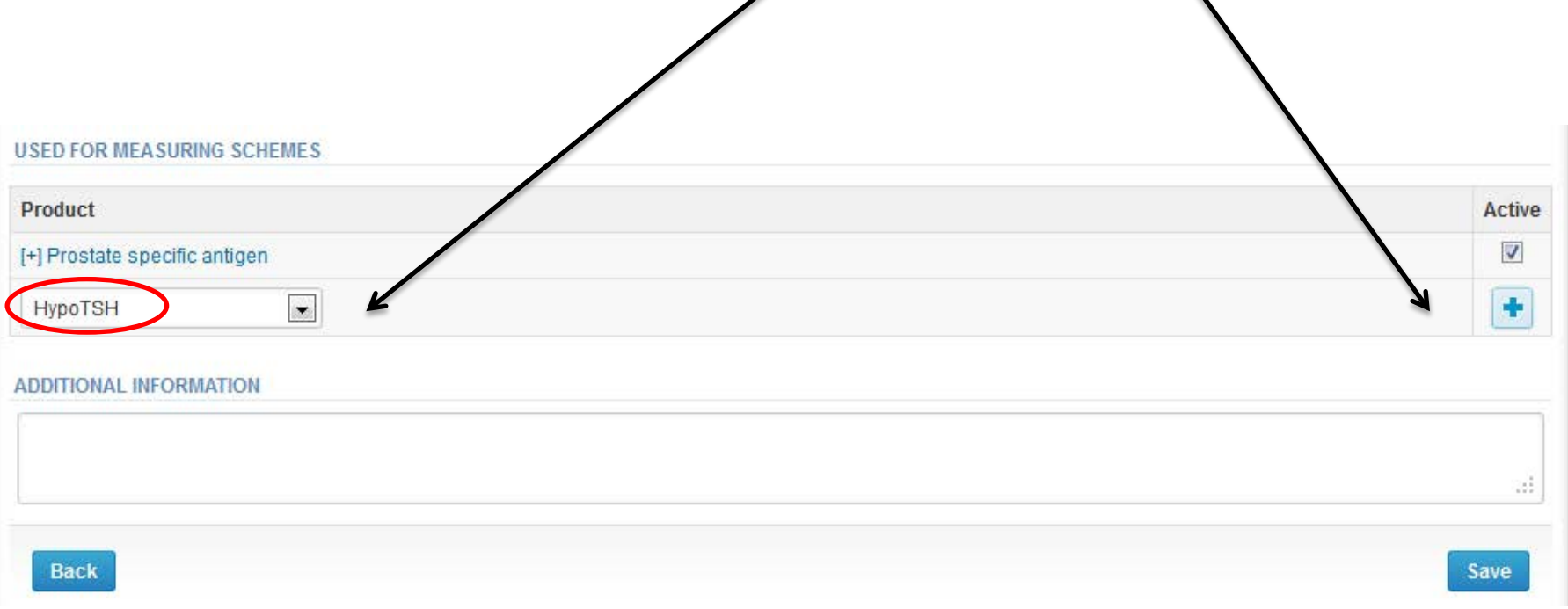

### LabScala buttons

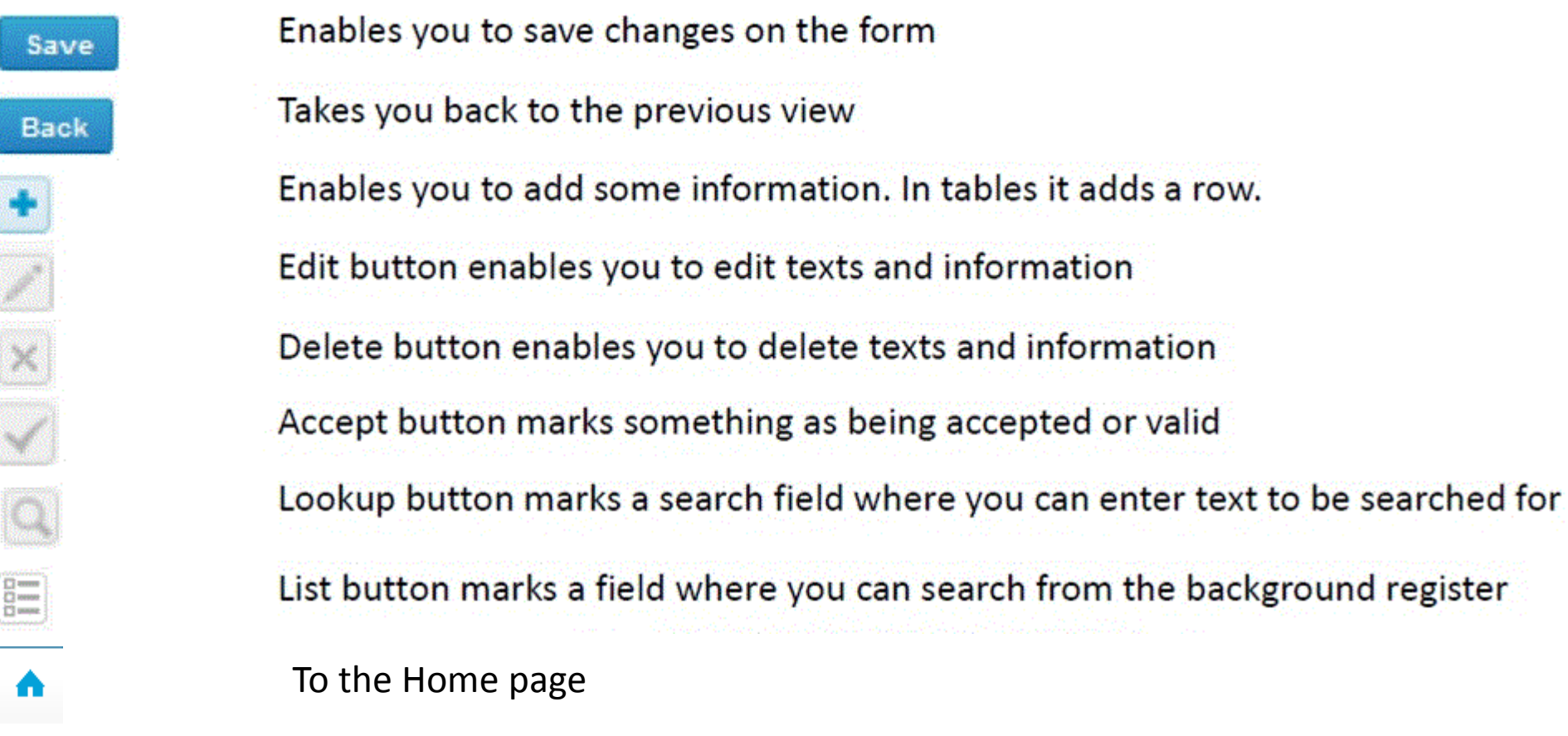

### Questions?

- In case you have questions, please contact:
	- Tanja Elo
		- tanja.elo@labquality.fi
		- +358 9 8566 8215
	- Teija Häkkinen teija.hakkinen@labquality.fi +358 9 8566 8229
	- Jonna Pelanti jonna.pelanti@labquality.fi +358 9 8566 8211